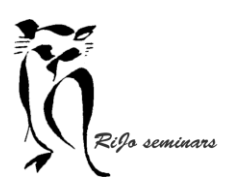

LIGHTROOM 11 – Workshop Ontwikkelen deel 1

Hand-out LR 11 Ontwikkelen basisbewerkingen

Je bent in de module bibliotheek. Daar selecteer je een afbeelding die je wil gaan bewerken. Klik dan vervolgens op de module ontwikkelen. De afbeelding wordt daar op volledig scherm geopend.

### Het scherm ziet er dan zo uit:

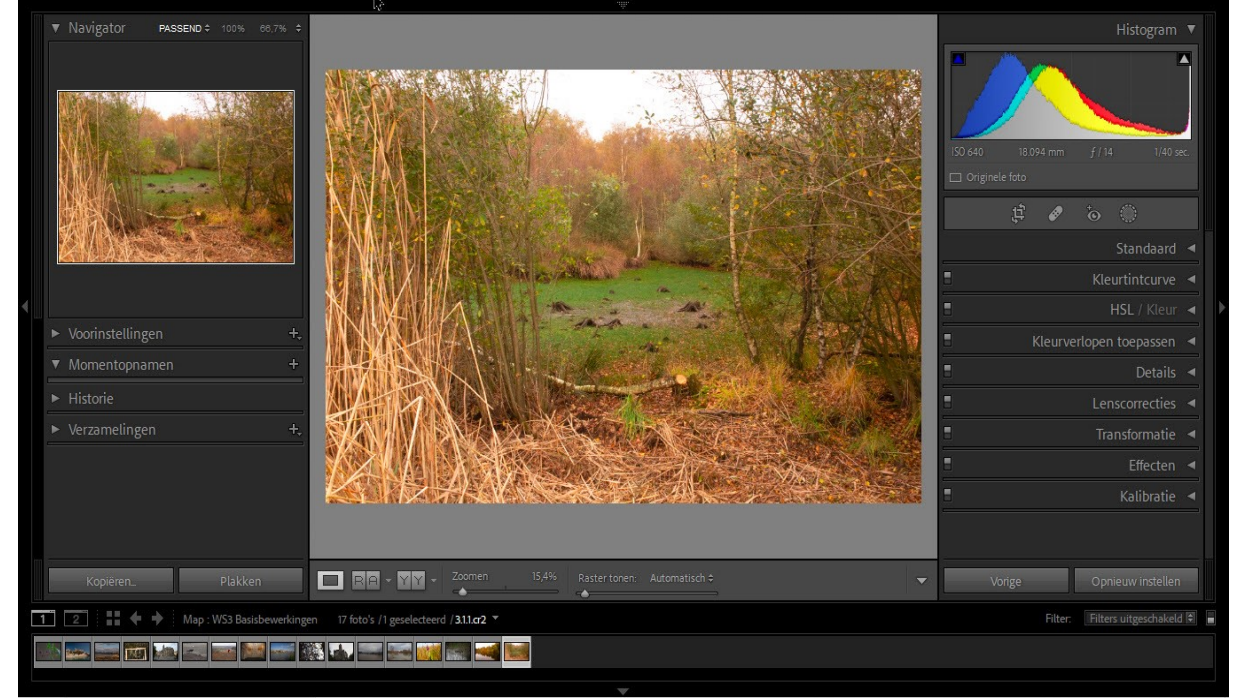

#### **LINKERPANEEL (van boven naar beneden)**

- Navigator toont het gehele beeld. Als je uitzoomt, ken je daar zien welk stuk je bekijkt. Laat ook de voorvertoning zien van het effect van een bewerking.
- Voorinstellingen bevatten een aantal pre-sets. Door met de cursor op een pre-set de gaan, zie je het effect ervan in de foto.

Als je met het resultaat tevreden bent, kun je er op klikken en wordt de pre-set toegepast.

- Momentopnamen biedt de mogelijkheid om bij uitgebreide bewerkingen tussen door een opname op te slaan (klik op de plus en geef een naam).
- Historie toont elke bewerking die je hebt toegepast met vermelding van de datum en de tijd. Bij afsluiten worden al die bewerkingen in de catalogus vastgelegd.
- Verzamelingen bevat alle verzamelingen die je in de module bibliotheek gemaakt hebt.
- ➢ Behalve de navigator kun je alle onderdelen ook verwijderen als je ze niet gebruikt. Klik rechts in het lege deel en wijder het vinkje. Zo kun je ze ook weer terughalen.

#### **RECHTERPANEEL (van boven naar beneden)**

- Histogram toont de belichtingsverdeling van de foto. Belangrijk bij alle bewerkingen om het effect te zien.
- Alle bewerkingsonderdelen komen verderop aan bod.

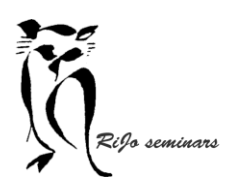

Hand-out LR 11 Ontwikkelen basisbewerkingen

➢ Ook hier kun je (behalve het histogram) alle onderdelen ook verwijderen. Klik rechts in het lege deel en kies Deelvenster ontwikkelen aanpassen. Je kunt nu vinkjes verwijderen, maar door slepen ook de volgorde naar wens aanpassen.

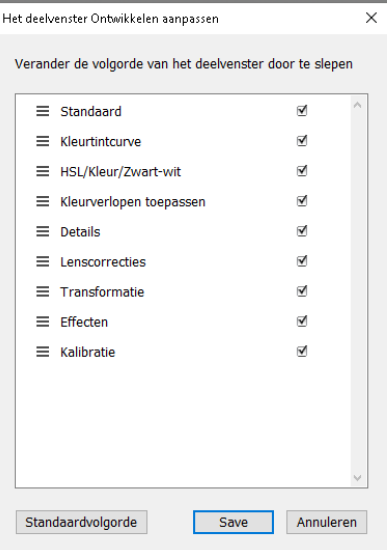

#### **WERKBALK ONDER DE AFBEELDING (van links naar rechts)**

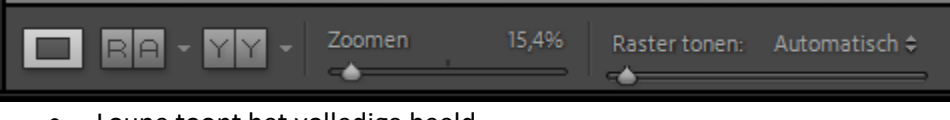

- Loupe toont het volledige beeld.
- Referentie toont het te bewerken beeld een andere afbeelding als vergelijking
- Voor/na maakt het vergelijken van de bewerking met het originele beeld mogelijk
- Zoomen vergroot met het schuifje het beeld
- Raster tonen biedt de mogelijkheid een raster over de afbeelding te tonen

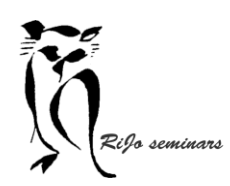

LIGHTROOM 11 – Workshop Ontwikkelen deel 1

Hand-out LR 11 Ontwikkelen basisbewerkingen

# **STAP 1 afbeelding beoordelen**

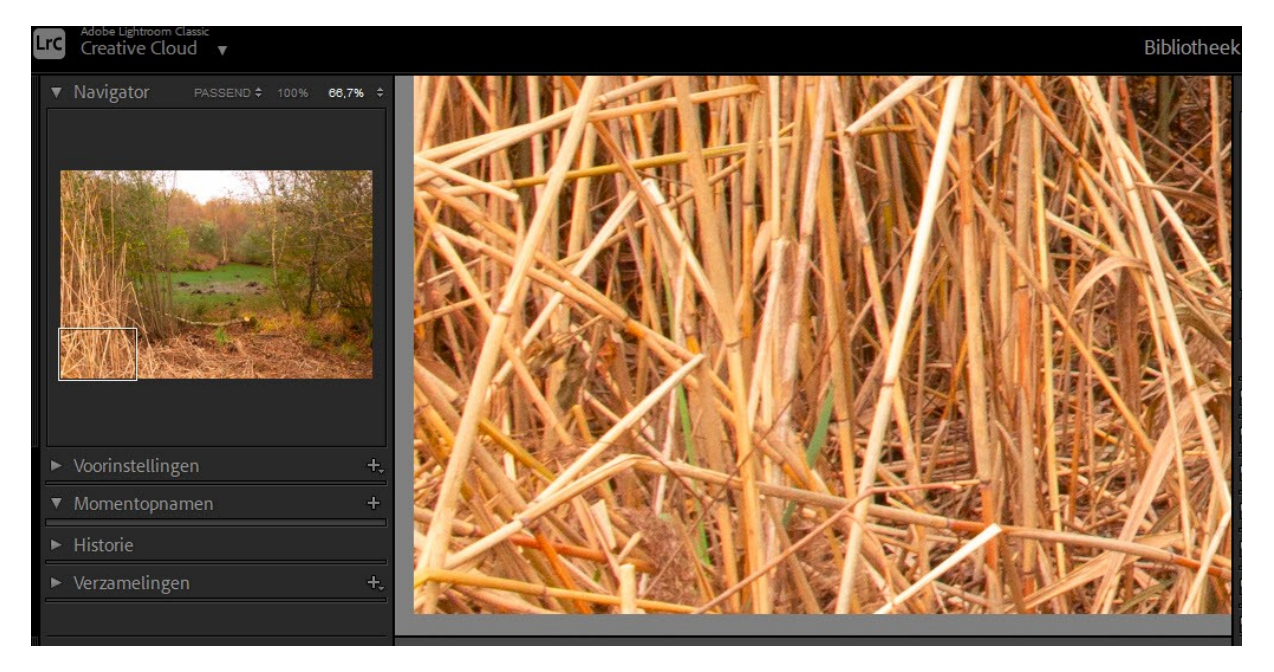

Je beoordeelt de foto op mogelijke aanpassingen.

Om delen goed te bekijken vergroot je de foto uit. In de navigator kun je snel navigeren om een ander deel te zien door het rechthoekje met de linker muisknop ingedrukt te verplaatsen.

**STAP 2 histogram beoordelen.**

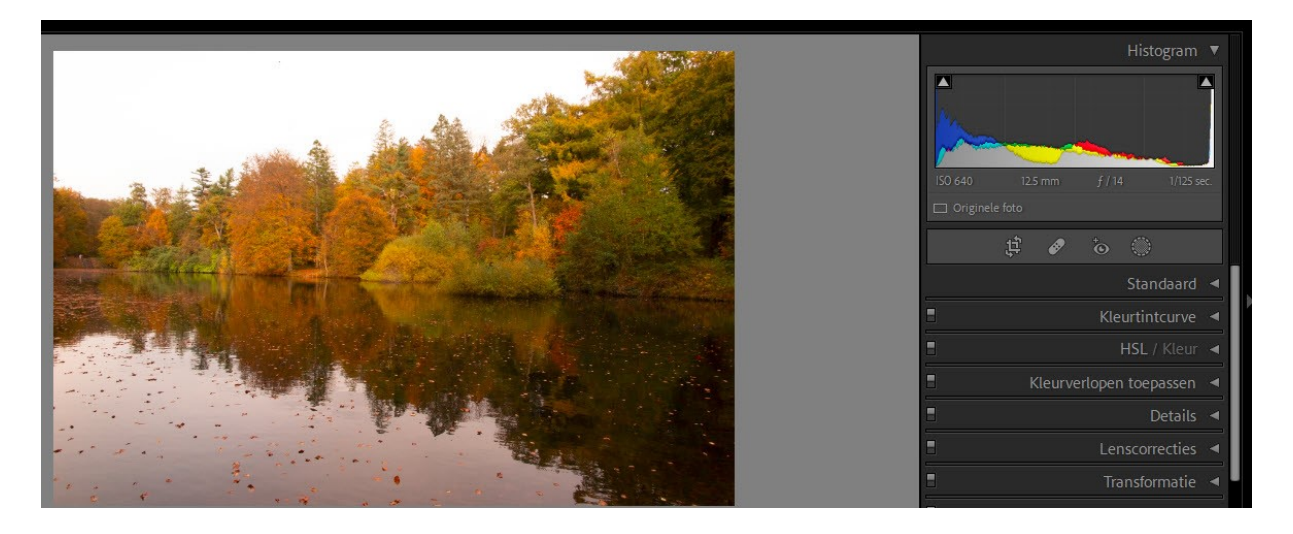

Het histogram geeft voor de drie basiskleuren Rood-Geel-Blauw de verdeling van zwart naar wit.

De hoogte geeft de hoeveelheid van het aantal pixels met die kleur aan.

Je beoordeelt of de verdeling van donker en licht overeenkomt met hoe je het wil hebben. Eigenlijk behoort de verdeling van donker naar licht steeds binnen het histogram te blijven…

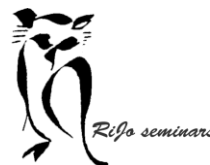

LIGHTROOM 11 – Workshop Ontwikkelen deel 1

Hand-out LR 11 Ontwikkelen basisbewerkingen

 $\sum_{z}$   $\sum_{z}$   $\sum_{z$ er bovenmatig zwart aanwezig is. Het rechter driehoekje of er uitgebleekt wit aanwezig is. De hoeveelheid ervan in de foto kun je zichtbaar maken**:**

**In fototermen heet dat clipping**. Een heel beperkte mate van clipping hoeft niet altijd een probleem te zijn.

> Tijdens het hele proces van ontwikkelen zul je steeds het histogram in het oog houden. Daarmee beoordeel je het beste of je bij het ontwikkelen te ver gaat (overdrijft).

Om die reden kun je in Lightroom het histogram niet sluiten. Daar is dus echt over nagedacht!!

### **STAP 3 lens- en kleurcorrectie**

De perfecte lens bestaat niet. Elke lens heeft foutjes. Lightroom heeft een enorm aantal data van lenzen en is in staat de foutjes daarvan te corrigeren.

### Open de tab "**Lenscorrecties"**

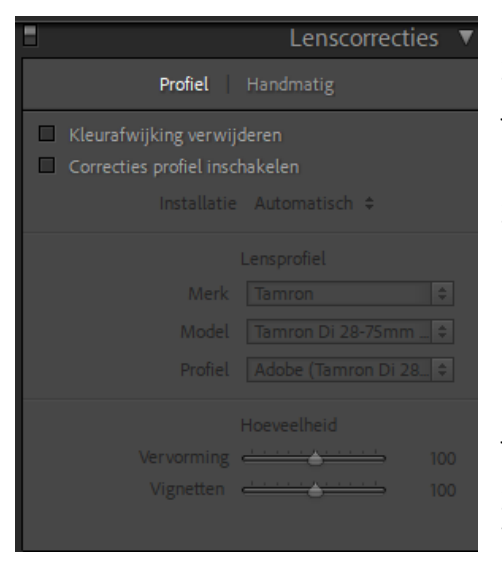

Zet een vinkje bij "Kleurafwijking verwijderen". Meestal zie je geen verandering, dus je lens veroorzaakt geen kleurzweem.

Zet een vinkje bij "Correcties profiel inschakelen". Kies bij "Installatie" voor automatisch. Je ziet nu bijna altijd de lens die gebruikt is geselecteerd worden. In de meeste gevallen zie nu wel wat verandering in de afbeelding.

 $\triangleright$  Door de vinkjes weg te halen en terug te zetten kun je zien wat er precies gebeurt.

Zo nodig kun je met de schuifjes bij Vervorming en Vignetten nog extra corrigeren.

## **STAP 4 Transformatie**

Bij het fotograferen kunnen er allerlei vervormingen ontstaan: camera niet recht gehouden, onderwerp omhoog gefotografeerd, onderwerp schuin gefotografeerd. Transformatie maakt het mogelijk dit allemaal te corrigeren.

Open de tab "**Transformatie"**

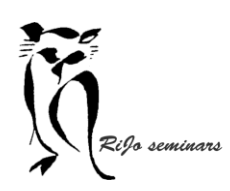

# Hand-out LR 11 Ontwikkelen basisbewerkingen

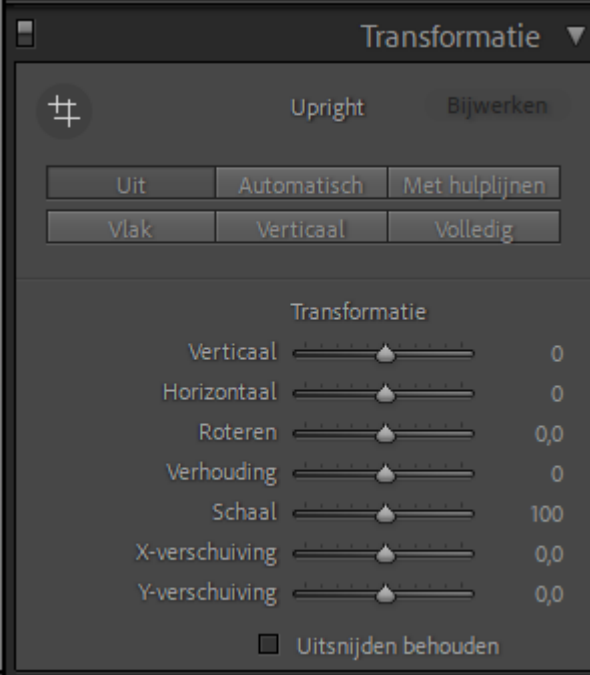

Je kunt nu kiezen voor twee manieren om de correcties te doen:

a. Automatisch (Lightroom kies de juiste bewerking)

b. Handmatig (je kiest zelf de juiste bewerking) Voor de automatische aanpak staan er 6 knoppen, voor de handmatige aanpak staan er 7 schuifregelaars.

Om handmatig te werken klik je op de knop "Uit".

Zet dan ook een vinkje bij "Uitsnijden behouden" en dan wordt het formaat van de oorspronkelijk afbeelding behouden door te "kroppen"

Met "raster tonen" (werkbalk onder de foto) kun je steeds controleren of alles recht is.

### **Automatische aanpassingen**

- 1. Klik op "automatisch" en Lightroom past de noodzakelijk correcties toe.
- 2. Klik op "Met hulplijnen" en je kunt met hulplijnen horizontaal en/of verticaal bepalen wat rechtgezet moet worden. Je kunt maximaal 4 hulplijnen zetten. In beeld verschijnt een vierkant met vergroting. Met de linker muisknop ingedrukt, kun je nu heel precies het begin- en eindpunt van een lijn zetten.
- 3. Klik op "vlak" voor horizontale correctie.
- 4. Klik op "Verticaal" voor zowel horizontale als verticale correctie.
- 5. Klik op "Volledig" voor niveau, horizontaal en verticaal correctie.
- $\triangleright$  Je kunt aanvullend met de schuifregelaars extra aanpassingen aanbrengen.

#### **Handmatige aanpassingen**

- 1. "Verticaal" draait de in een verticale richting.
- 2. "Horizontaal" draait de foto in een horizontale richting.
- 3. "Roteren" draait de foto linksom of rechtsom.
- 4. "Verhouding" krimpt of rekt der foto in horizontale richting.
- 5. "Schaal" zoomt de foto in of uit.
- 6. "x-verschuiving" verschuift de foto op de horizontale as
- 7. "y-verschuiving" verschuift de foto op de verticale as.
- ➢ Door een dubbelklik op de druppel van het schuifje zet je het weer op 0

### **STAP 5 Uitsneebedekking**

Voor het geval je een uitsnede van de oorspronkelijke opname wil maken.

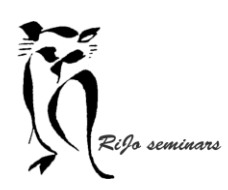

## Hand-out LR 11 Ontwikkelen basisbewerkingen

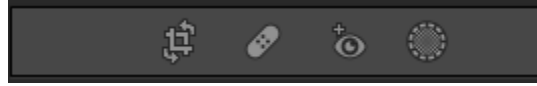

Je opent het gereedschap door op het linker symbool te klikken.

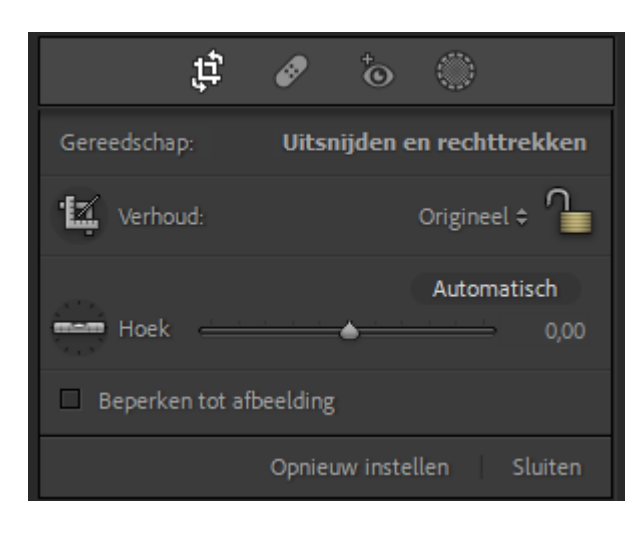

Het gereedschap is bruikbaar voor uitsnijden én voor rechttrekken.

We behandelen de verschillende mogelijkheden.

"**Automatisch**" laat Lightroom bepalen wat er gecorrigeerd moet worden.

"**Origineel**" met een klik op de pijltjes kun je een keuze maken voor het uiteindelijke formaat van de foto.

"**Slotje"** met een klik kun je het slotje openen of sluiten. Een gesloten slotje behoudt bij alle bewerkingen het formaat van de foto. Een open slotje laat elke bewerking in het formaat toe.

"**Hoek"** het waterpasje aanklikken geeft je de mogelijkheid in de foto een lij te trekken die horizontaal moet zijn. Handig om bij voorbeeld de horizon te corrigeren.

"**schuifregelaar**" laat je in twee richtingen een uitsnede maken.

"**opnieuw instellen**" aanklikken brengt je terug bij de oorspronkelijke foto.

"**sluiten"** slaat de aanpassingen op en sluit het gereedschap.

➢ Zodra je het gereedschap opent verschijnt er een kader om de foto met vier hoekpunten en 5 punten in het midden van de 4 zijden. Kies ook hier voor slotje open of slotje dicht! Met de muis OP de 8 aangrijpingspunten kun je de uitsnede aanpassen. Met de muis NET BUITEN de hoekpunten kun je de afbeelding roteren.

### **STAP 6 Vlekken verwijderen**

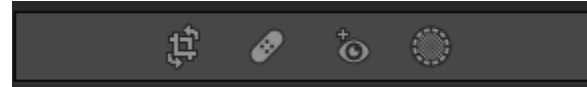

Je opent het gereedschap door op het pleistertje te klikken.

In de werkbalk onder de afbeelding zet je als eerste een vinkje bij "**Vlekken visualiseren**". Met het schuifje kun je de zichtbaarheid van vlekken aanpassen.

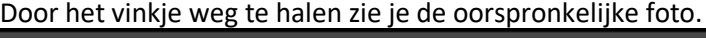

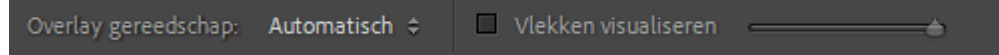

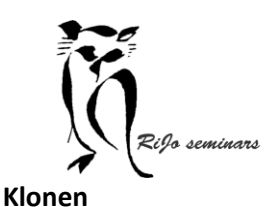

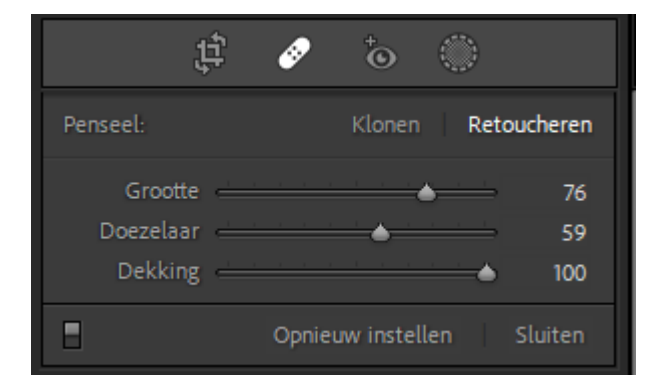

Je kunt kiezen hoie vlekken verwijderd worden" • **Klonen**

Zodra de vlek is geselecteerd zoekt Lightroom een plek die gekopieerd kan worden en geplakt op de plek van de vlek. Door op de vlek te klikken wordt het vervangen.

➢ Met een klik op "/" zoekt Lightroom een nieuwe plek.

➢ Je kunt ook de gevonden plek met de linkermuisknop ingedrukt verplaatsen naar een geschiktere plek

• **Retoucheren**

De vlek wordt automatisch ingevuld door gebruik te maken van de omliggende pixels.

➢ Dit werkt sneller!

Met "**grootte**" kun je het penseel groter en kleiner maken. Maak het steeds iets groter dan de vlek. Met "**Doezelaar"** maak je een zachte overgang. Dat geeft meestal een beter eindresultaat. Met "**Dekking"** kun je de sterkte van de vervanging beïnvloeden. De stand 100 zal bijna altijd het beste resultaat geven. Bij een lagere stand blijft er een vage vlek zichtbaar,

Een grotere vlek kun je door de linker muisknop ingedrukt te houden 'schilderen'. Geeft niet altijd een bevredigend resultaat….

➢ Verwijderen van objecten gaat het best als er een ruime omgeving omheen zit zonder details. Alternatief is om dit in Photoshop te doen.

## **STAP 7 RUISREDUCTIE**

Ruis in de foto zijn willekeurige pixels verspreid over de hele foto afkomstig van de elektronische sensor of de hoge gevoeligheid ervan. Ruis is er dus altijd!

Oorzaken van storende ruis zijn vooral een hoge ISO-waarde, een kleine sensor, lange sluitertijd, donkere delen (schaduw).

Veel ruis ontstaat ook door een foto te donker te maken en later in de fotobewerking die lichter te maken. Dus een foto die met ISO 400 te donker wordt levert bij het lichter maken meer ruis op, dan een foto met ISO 1600 die lichter wordt.

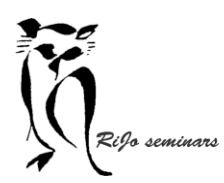

Het gereedschap ruisreductie is te vinden bij de tab "Details":

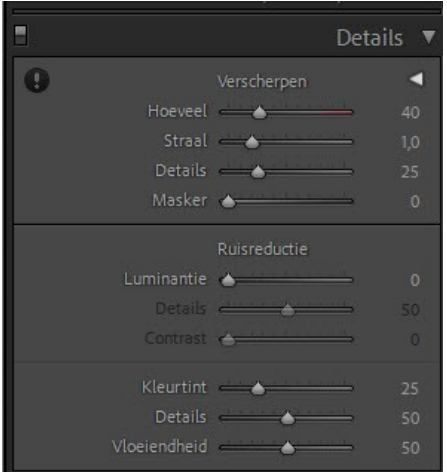

Het eerste gereedschap is "Verscherpen". Omdat dat de laatste stap is (zou moeten zijn) in de fotobewerking, komt dat ook pas aan de orde aan het eind van workshop 5.

Het is niet toevallig dat deze gereedschappen bij elkaar zijn gezet. Ruisreductie (zeker als het veel wordt toegepast) verminderd de scherpte van het beeld. Maar dan verscherping toepassen zorgt weer voor meer ruis. DUS: niet meer toepassen dan hoog toepassen is!!!

Bij het inzetten van ruisreductie vergroot je de foto. Klik op het pijltje rechts naast verscherpen om een detailfoto te openen.

Er zijn twee vormen van ruis en dus ook twee vormen van ruisreductie.

**Luminantie** levert een grijze korrelstructuur.

- Verschuif naar rechts tot de ruis weg is
- Heb je teveel verlies in de details, schuif dan "Details" naar rechts, maar niet zoveel dat weer meer ruis krijgt…
- "contrast" verhogen kan ook meer detail terug brengen.

**Kleurtint** geeft afwijkend gekleurde pixels tussen de goede kleurpixels.

Zoek vergroot een plek met kleur in de foto en werk met de drie schuifregelaars om het probleem op te lossen.